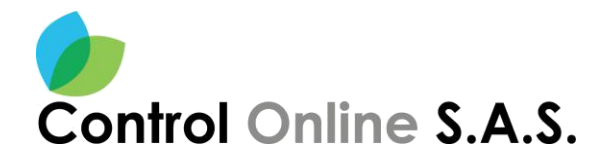

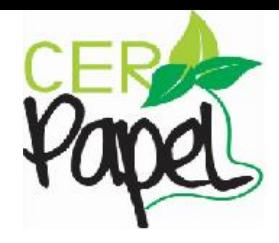

### **MANUAL PARA PQRSD ATENCIÓN A CIUDADANO**

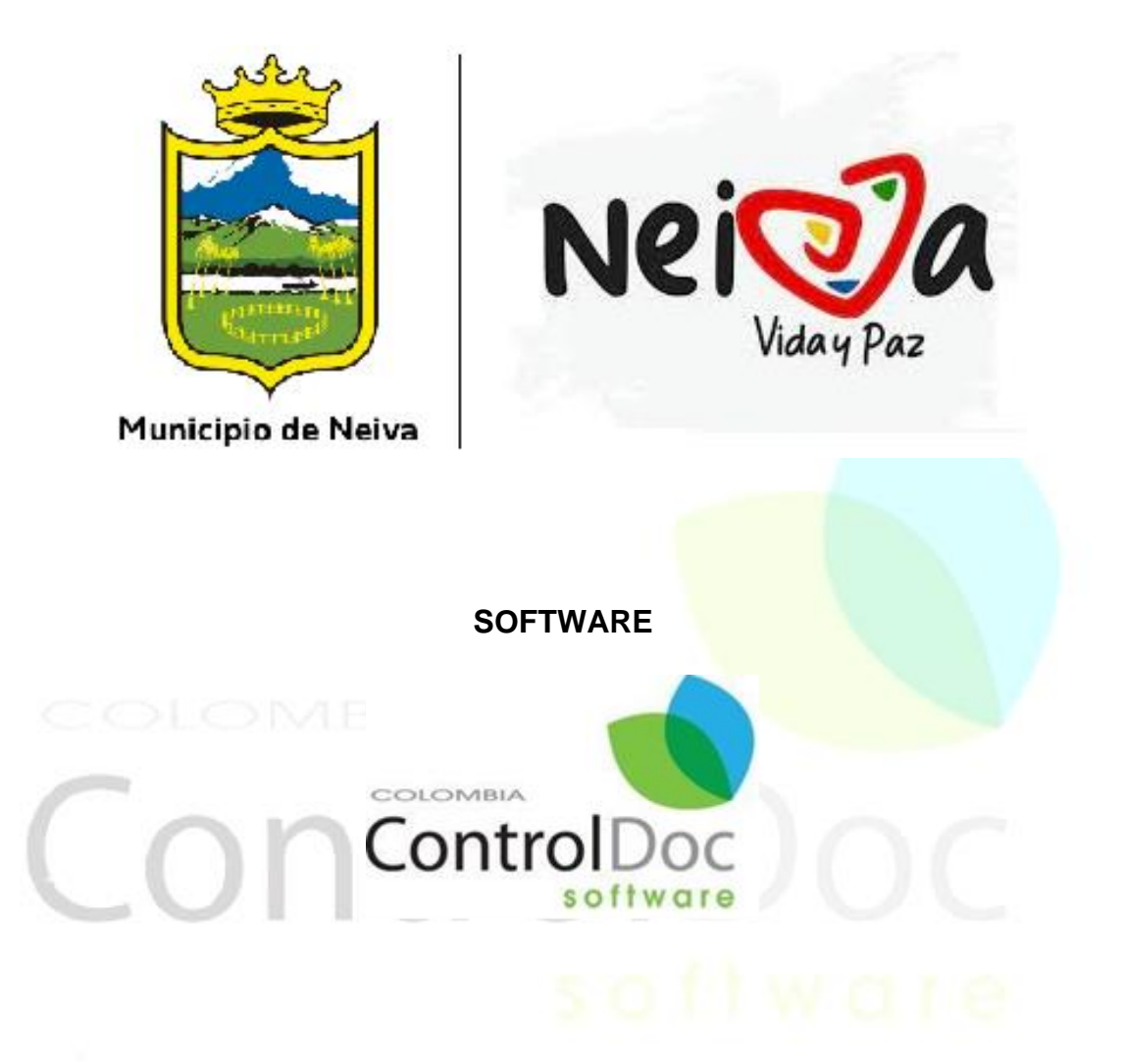

**LICENCIA DE USO PARA:**

**ALCALDÍA MUNICIPAL DE NEIVA, HUILA**

**COLOMBIA 2023**

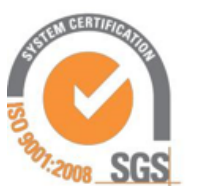

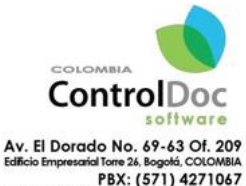

PBX: (571) 4271067 Cel: 3124184272 - 3204917783<br>lenicordero@controldoc.com.co www.controldoc.com.co

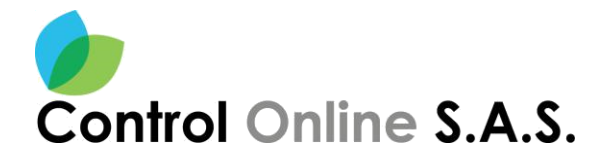

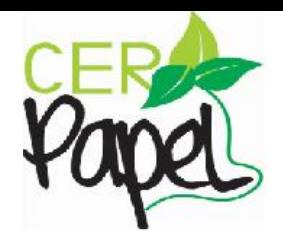

### **CONTENIDO**

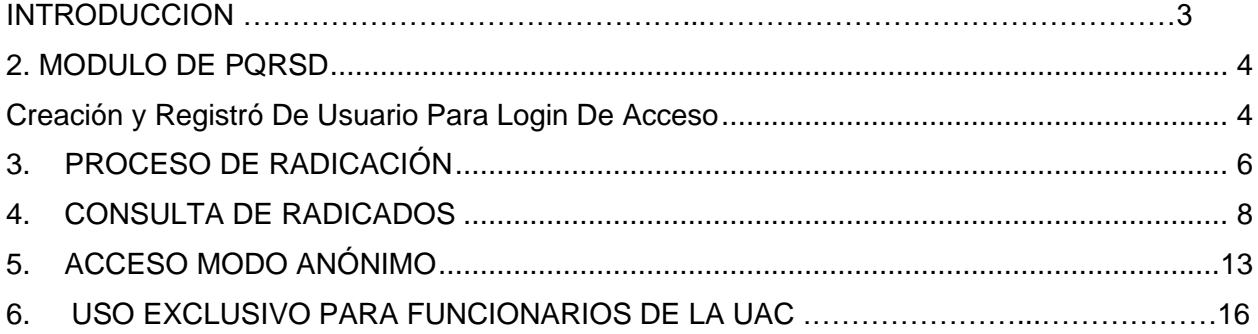

# ControlD

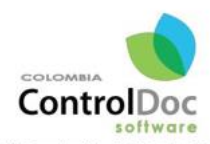

Av. El Dorado No. 69-63 Of. 209<br>Edicio Empresaria Torre 26 Rogotá, COLOMBIA<br>PBX: (571) 4271067<br>Cel: 3124184272 - 3204917783<br>Ienicordero@controldoc.com.co www.controldoc.com.co

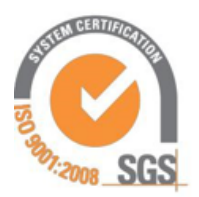

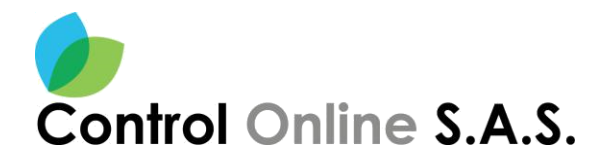

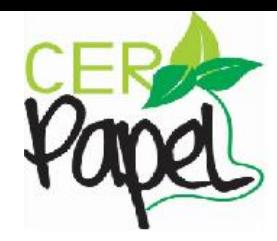

### **INTRODUCCION**

Este documento está diseñado para ser una guía fácil y de rápida para la compresión de los usuarios de ControlDoc.

ControlDoc® cuenta con diferentes módulos funcionales como lo son: Creación de Documentos, Administración Sistema, Parametrización, ControlDoc TRD, BPM, Comunicaciones, Gestión Tramites, Notificaciones, Administración Procesos, Archivo Legales, e Informes, los cuales permiten realizar de manera eficiente el seguimiento y control de los procesos de Gestión Documental y Archivo de la Organización.

A su vez ofrece un portal de PQRSD donde se abre un canal de atención entre los ciudadanos y la entidad, ofreciendo transparencia en la gestión de las peticiones y sus debidas respuestas.

### Controll

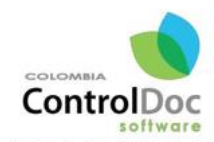

Av. El Dorado No. 69-63 Of. 209<br>Edificio Empresarial Torre 26, Bogotá, COLOMBIA io Empresarial To PBX: (571) 4271067 Cel: 3124184272 - 3204917783 lenicordero@controldoc.com.co www.controldoc.com.co

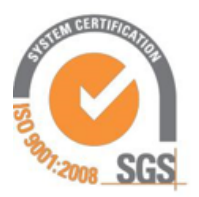

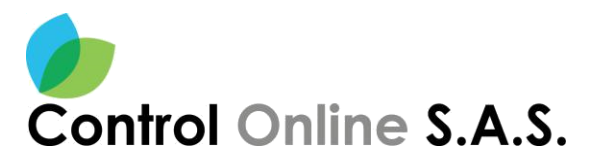

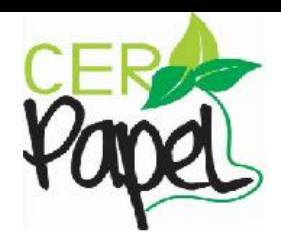

### <span id="page-3-0"></span>**1. MODULO DE PQRSD**

Para ingresar al sistema PQRSD se digita la **URL:** (Dominio de la entidad) en el explorador de su preferencia

### <span id="page-3-1"></span>**Creación de Usuario para login de acceso**

Por medio del usuario y contraseña, la persona tendrá la opción de iniciar el proceso de radicación de su solicitud, si no cuenta con credenciales de ingreso, debe ingresar en la opción **Ingrese Aquí** podrá realizar el registro correspondiente, siguiendo unos sencillos pasos. Ver **Imagen 1.**

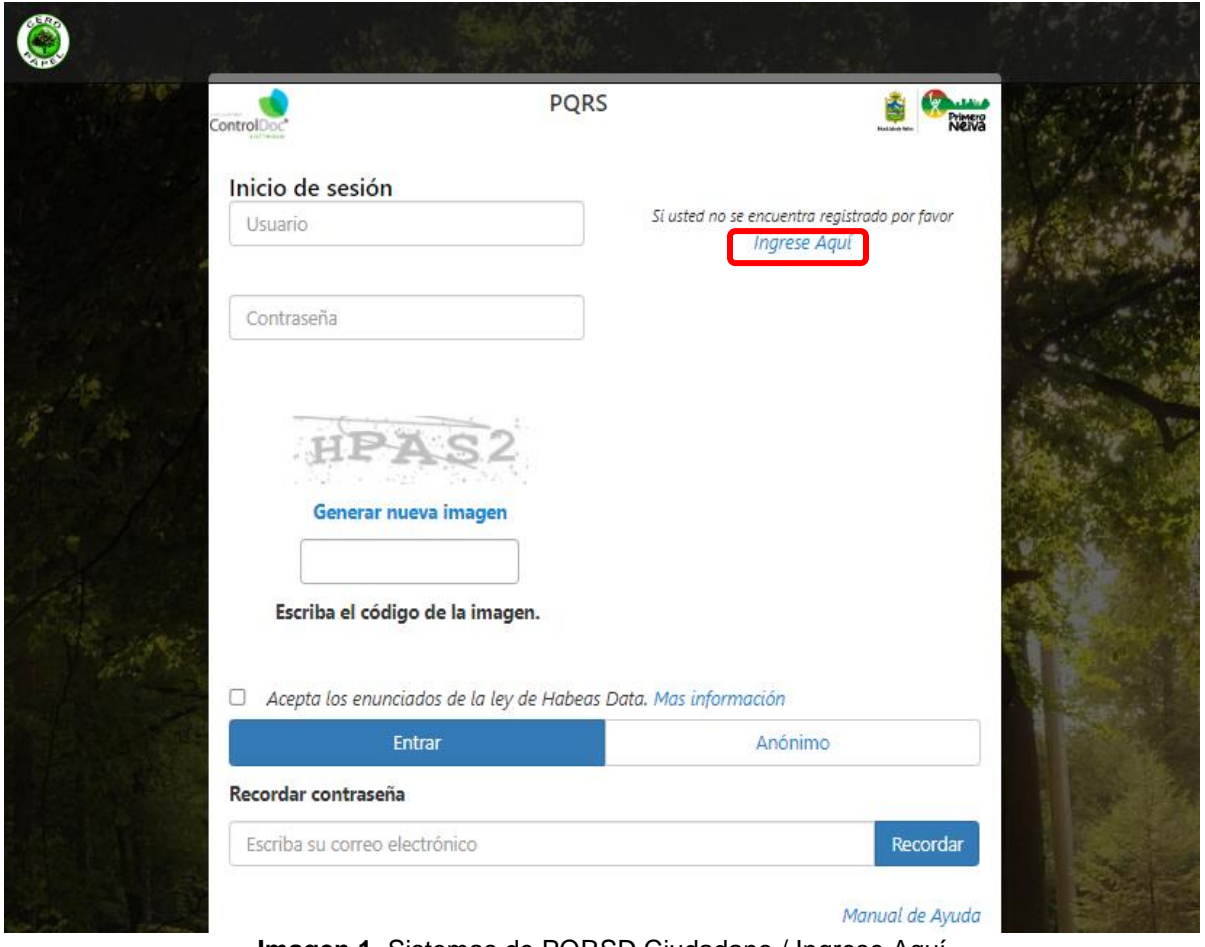

**Imagen 1.** Sistemas de PQRSD Ciudadano / Ingrese Aquí

### **Registro Ciudadano**

El sistema despliega un formulario solicitando los datos básicos y caracterización del ciudadano, una vez se diligencia el formulario por completo debe aceptar dando clic en la casilla de habeas Data la autorización del tratamiento de datos por parte de la entidad para completar el registro, y por último se da clic en la opción **Registrar** se dará por finalizado el proceso de registro, los datos de acceso (usuario y contraseña) serán enviadas al correo electrónico registrado. Ver **Imagen 2.**

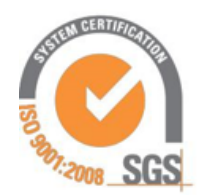

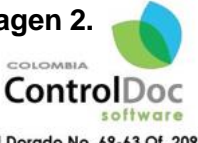

Av. El Dorado No. 69-63 Of. 209<br>Edificio Empresarial Torre 26, Bogotá, COLOMBIA PBX: (571) 4271067 Cel: 3124184272 - 3204917783 lenicordero@controldoc.com.co www.controldoc.com.co

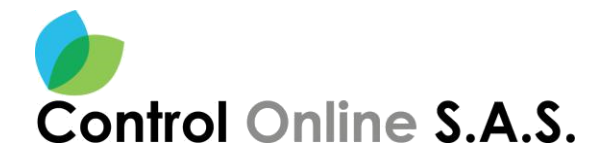

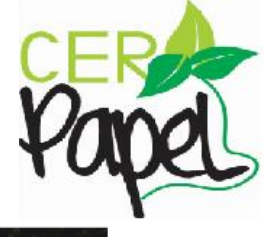

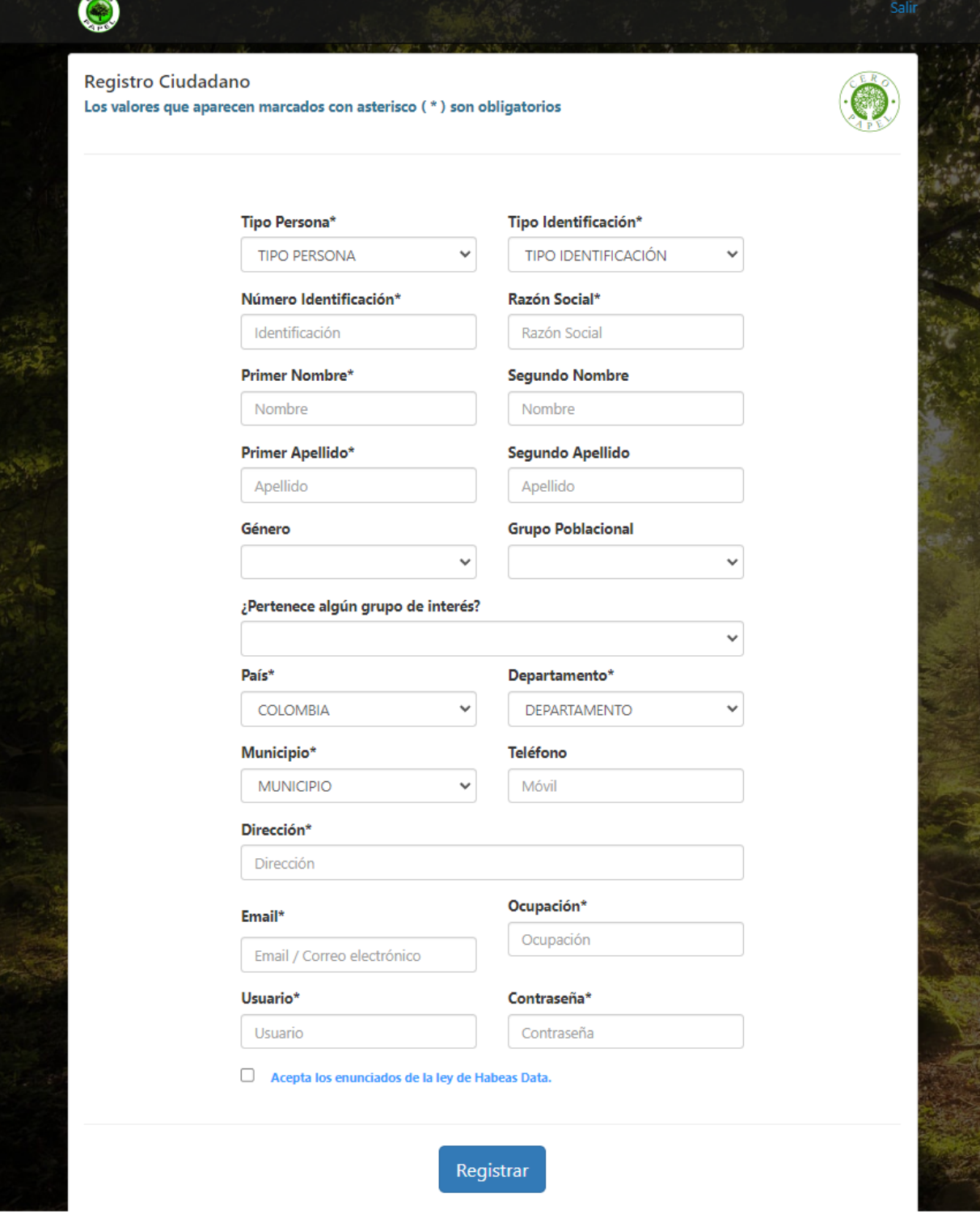

**Imagen 2**. Registro Ciudadano

**Nota:** Recuerde que solo se podrá hacer un registro por persona.

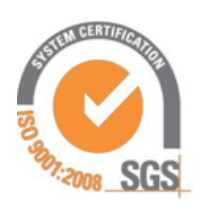

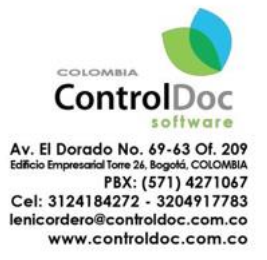

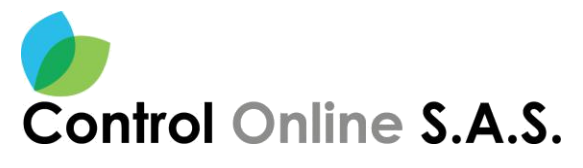

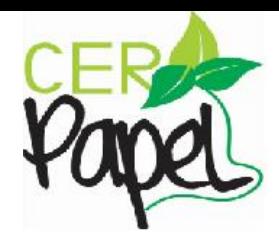

### <span id="page-5-0"></span>**2. DE RADICACIÓN**

Una vez registrado o inicie sesión, el ciudadano tendrá dos opciones, las cuales permite **Consultar** las PQRSD que haya colocado en la entidad o por lo contrario **Radicar** una nueva, para realizar una nueva PQRSD debemos dar clic en el botón **Nueva Solicitud**. Ver **Imagen 3.**

### ControlDoc-Derecho de Petición PQRSD Ciudadano

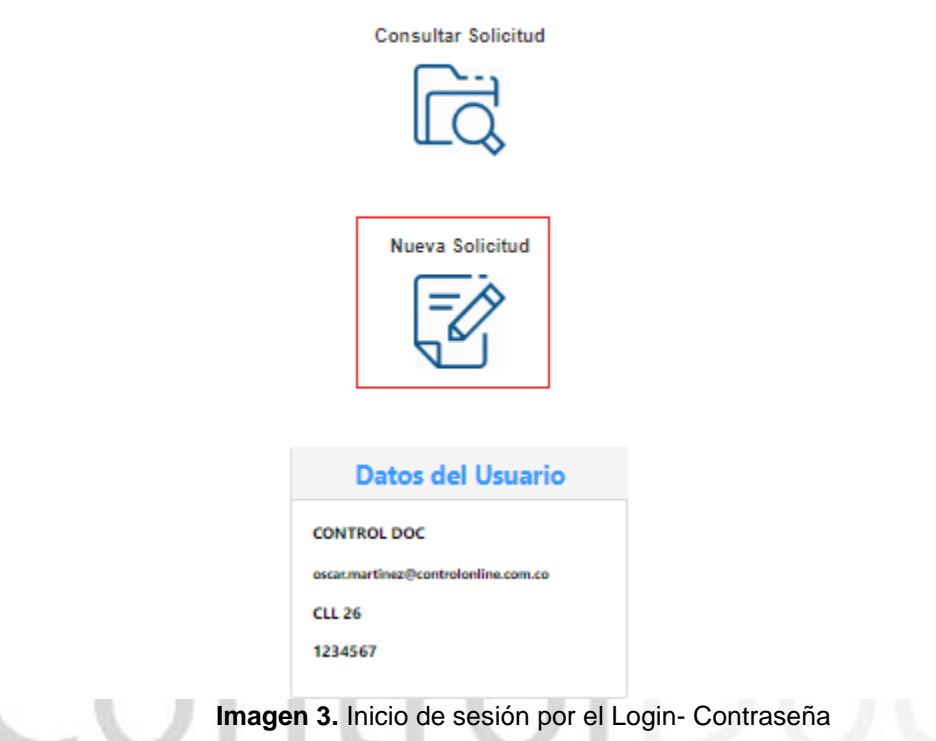

El sistema despliega un formulario para la radiación de una PQRSD, donde se cargan los datos básicos antes suministrados por el ciudadano y se habilita un combo con los diferentes tipos de PQRSD que puede presentar el ciudadano allí seleccionara la opción que desea.

Luego de la clasificación de la PQRSD, el ciudadano debe diligenciar el asunto de la petición y realizar una breve descripción de la misma, el sistema permite adjuntar o anexar un(os) archivo(s) a la PQRSD ver **imagen 4**.

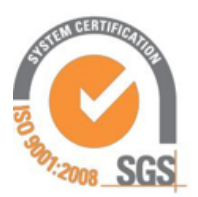

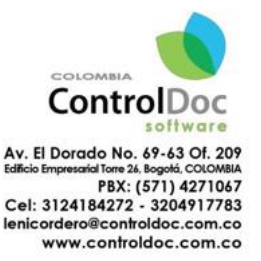

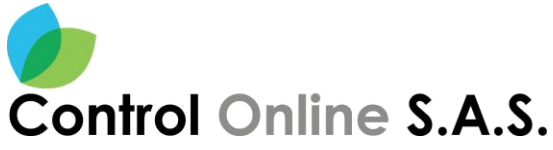

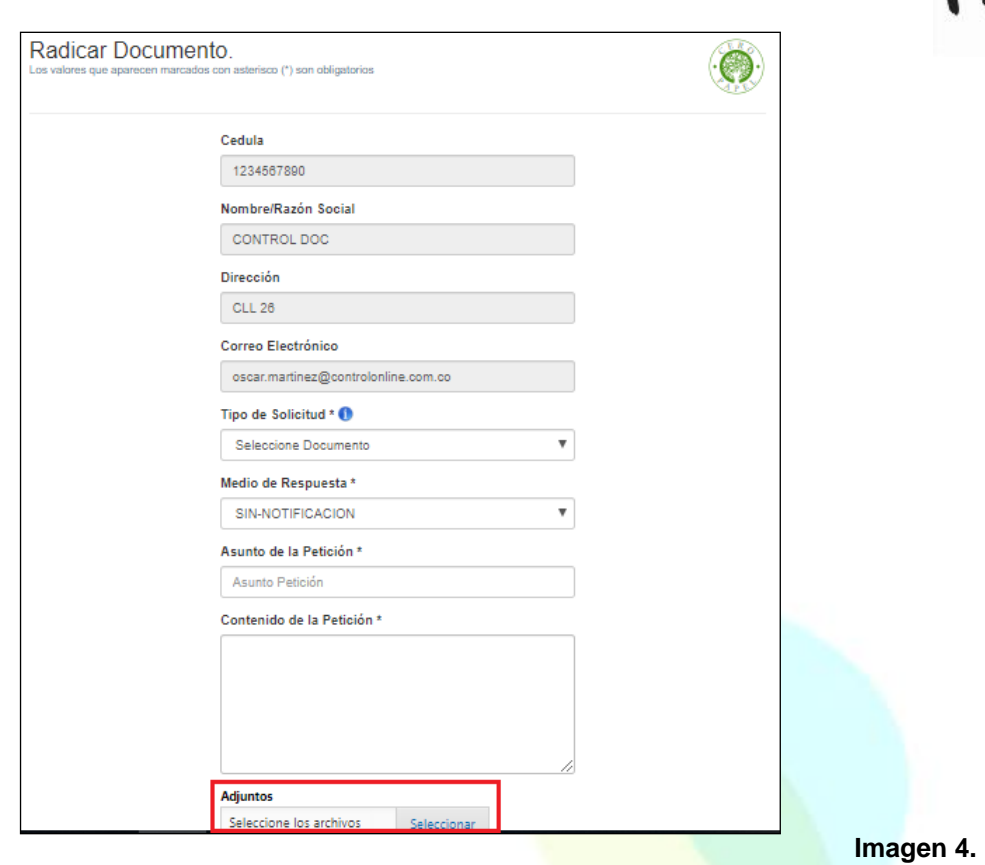

### Proceso de Radicación

**Nota:** los campos con asterisco (\*) son obligatorios.

En caso en que el ciudadano desee incluir a la PQRSD adjuntos o anexos, se hace clic en el botón **Seleccionar Archivo** se carga(ran) el(los) archivo(s) a adjuntar, luego se da clic en el botón abrir. Ver **Imagen 7.**

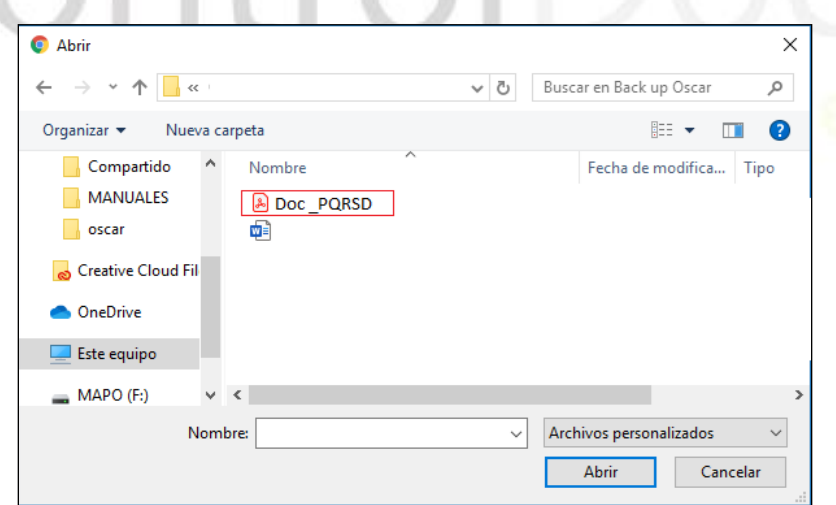

**Imagen 7.** Seleccionar Archivo

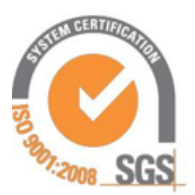

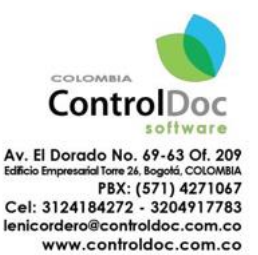

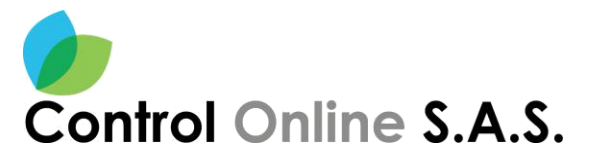

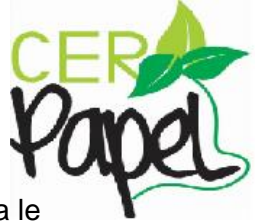

Por último, se debe dar clic en el botón **RADICAR** para oficializar la PQRSD y el sistema le entregara un numero de radicado de la entidad**.** Ver **Imagen 8,9.**

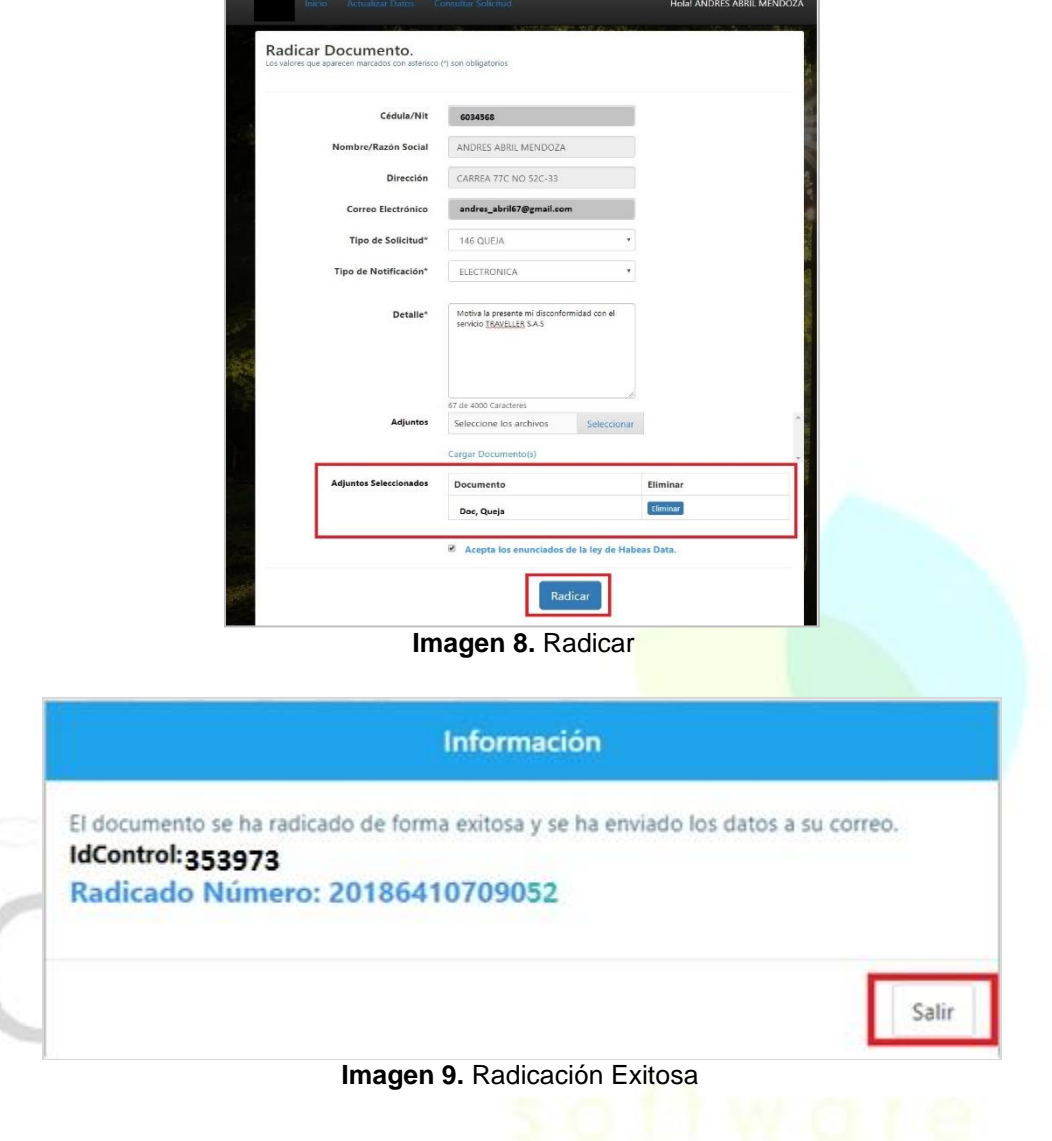

### <span id="page-7-0"></span>**3. CONSULTA DE RADICADOS**

El ciudadano cuenta con la opción de Consulta de la PQRSD radicadas por el ciudadano ante la entidad, debemos dar clic en **Consulte su solicitud**, el sistema solicitara un ID Control y el numero de RADICADO, datos que el sistema entrega al ciudadano una vez radica la PQRSD a la entidad. Ver **Imagen 10.**

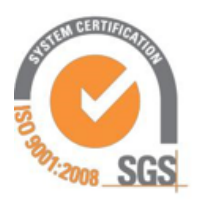

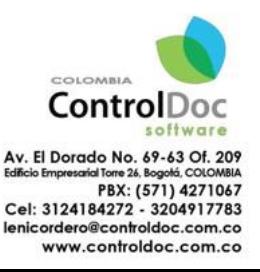

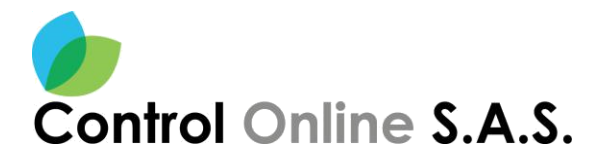

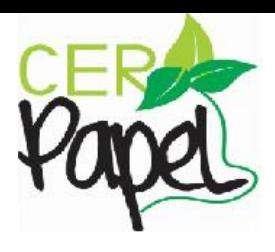

ControlDoc-Derecho de Petición PORSD Ciudadano

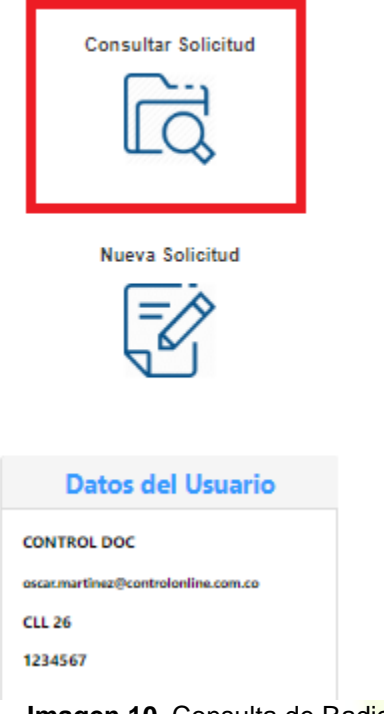

**Imagen 10. Consulta de Radicado** 

Para realizar la(s) búsqueda(s) de una(s) PQRSD, es importante tener presente tanto el ID Control como el Radicado arrojado por el sistema al momento de radicarla, de lo contrario la búsqueda no arrojará ningún resultado, el sistema listara las PQRSD que concuerden con los datos diligenciados y se podrá dar clic en el botón **Información / Estado del trámite**, donde el ciudadano encontrara diferentes botones (Estado del trámite, Adjuntos, Imagen PDF. Ver **Imagen 11, 12, 13** 

Por otro lado, el ciudadano podrá visualizar la respuesta emitida por la Entidad, en caso de que ya haya sido radicada, con el fin de tener una trazabilidad completa de la PQRSD y que sea trasparente la interacción con la entidad.

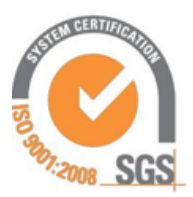

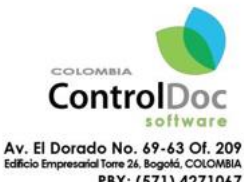

PBX: (571) 4271067 Cel: 3124184272 - 3204917783 lenicordero@controldoc.com.co www.controldoc.com.co

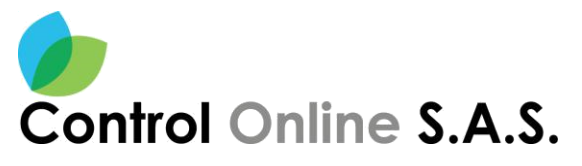

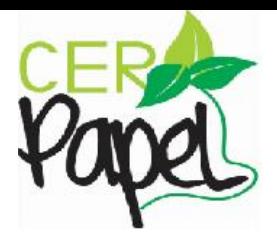

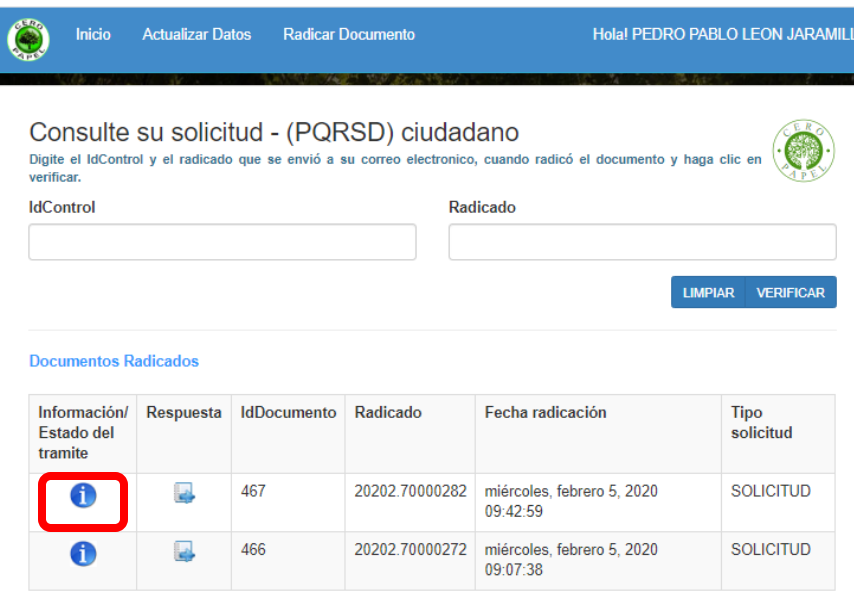

## ControlD

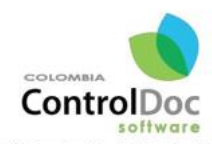

Av. El Dorado No. 69-63 Of. 209<br>Edicio Empresaria Tore 26 Rogotá, COLOMBIA<br>PBX: (571) 4271067<br>Cel: 3124184272 - 3204917783<br>Ienicordero@controldoc.com.co www.controldoc.com.co

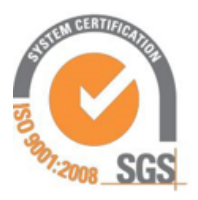

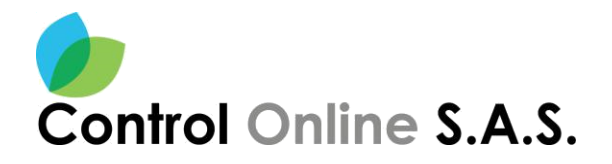

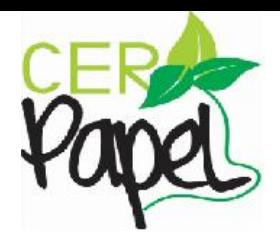

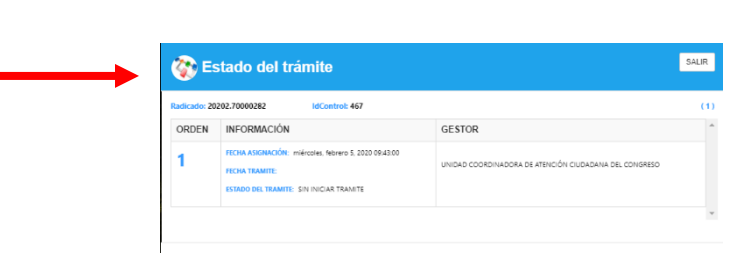

| Inicio<br><b>Radicar Documento</b><br><b>Actualizar Datos</b> | Hola! PEDRO PABLO LEON JARAMILLO                               |                                                             |
|---------------------------------------------------------------|----------------------------------------------------------------|-------------------------------------------------------------|
| Información General                                           | ESTADO DEL TRÁMITE<br><b>ADJUNTOS</b><br><b>IMAGEN PDF</b>     | <b>VOLVER</b>                                               |
|                                                               | <b>INFORMACION</b>                                             |                                                             |
| <b>CLASE</b>                                                  | CORRESPONDENCIA RECIBIDA                                       |                                                             |
| <b>IDCONTROL</b>                                              | 467                                                            |                                                             |
| <b>RADICADO</b>                                               | 20202.70000282                                                 |                                                             |
| AÑO                                                           | 2020                                                           |                                                             |
| <b>PRIORIDAD</b>                                              | <b>NORMAL</b>                                                  |                                                             |
| <b>DETALLE</b>                                                | PEURBA <sub>6</sub>                                            | $\stackrel{\scriptscriptstyle \pm}{\scriptscriptstyle \mp}$ |
| <b>NOTIFICACION</b>                                           | <b>CORREO ELECTRÓNICO</b>                                      |                                                             |
| <b>DESTINATARIO(S)</b>                                        | UNIDAD COORDINADORA ATENCION<br><b>CIUDADANA : DEPENDENCIA</b> |                                                             |
| <b>TIPOLOGIA DOCUMENTAL</b>                                   | <b>SOLICITUD</b>                                               |                                                             |
| <b>EXPEDIENTE-ID</b>                                          | $\mathbf{0}$                                                   |                                                             |
| <b>ACTIVO EN EL SISTEMA?</b>                                  | SI                                                             |                                                             |

**Imagen 11.** Información General/ Estado del trámite.

**Nota:** En la ventana de Estado del trámite, el ciudadano podrá ver toda la trazabilidad que ha tenido la PQRSD durante la gestión interna de la Entidad.

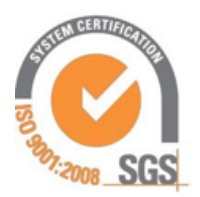

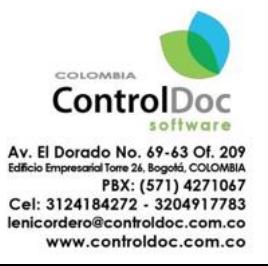

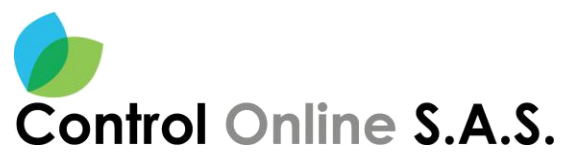

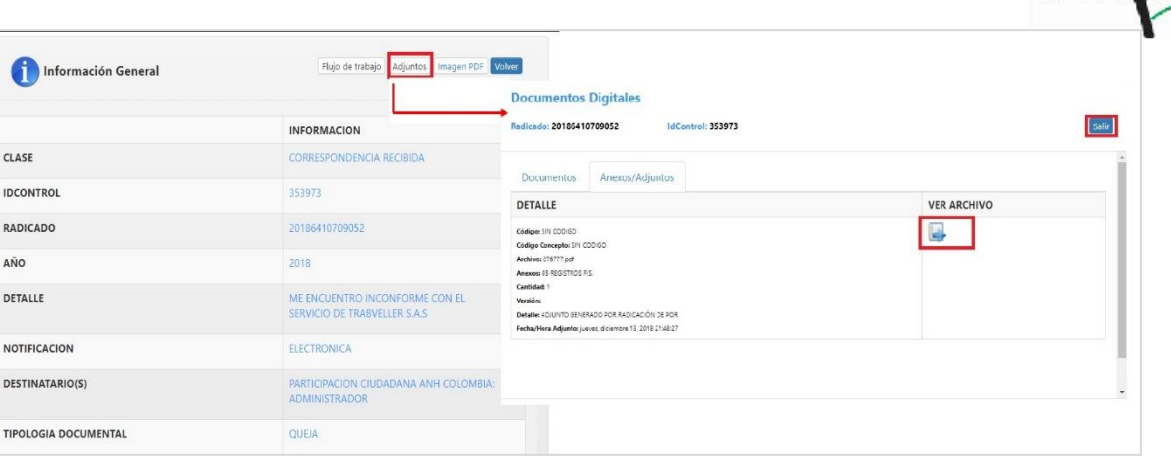

**Imagen 12.** Información General**/** Adjunto

**Nota:** En el botón **Adjuntos,** se podrá observar los archivos que son anexos a la PQRSD y que fueron cargados por el ciudadano al radicar la solicitud.

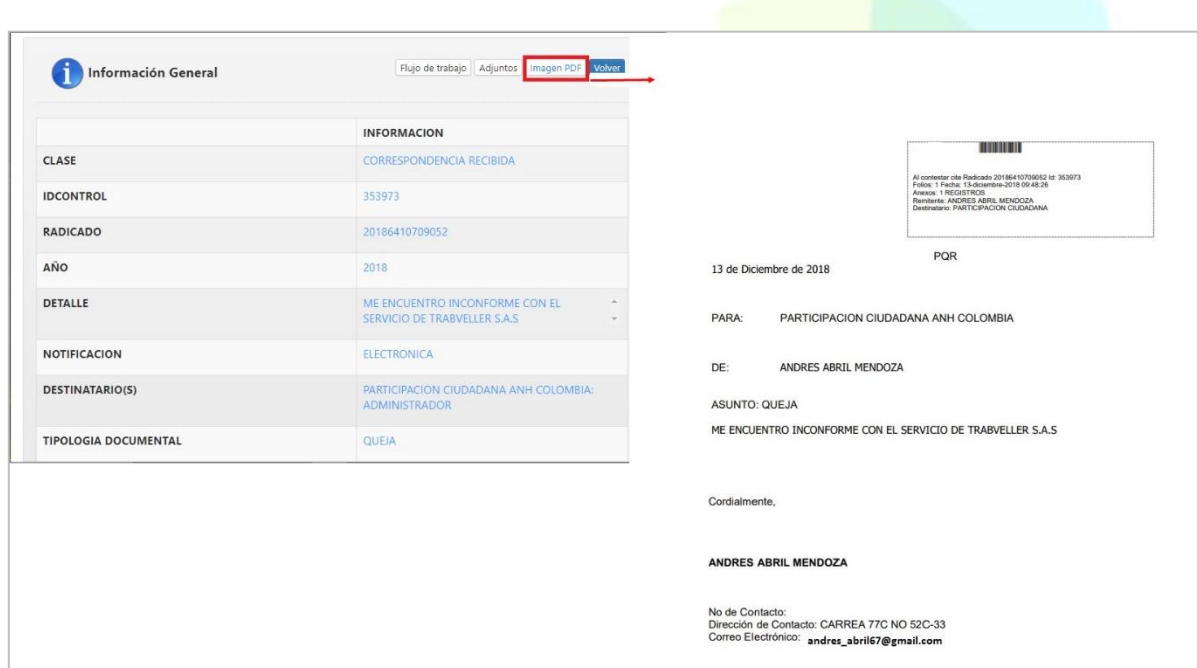

**Imagen 13.** Información General **/**Imagen PDF

**Nota:** En el botón **Imagen PDF,** se observa un documento construido por el sistema con el contenido de la PQRSD diligenciado por el ciudadano.

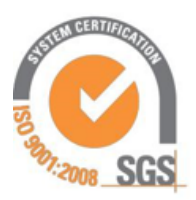

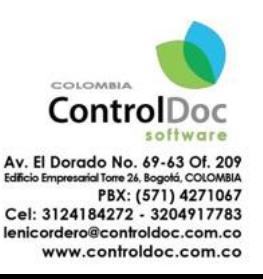

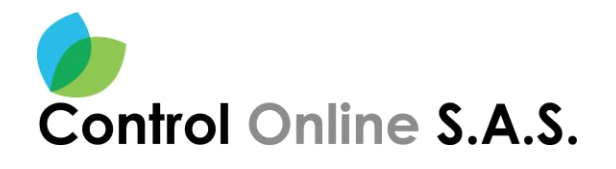

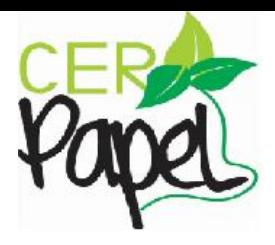

### <span id="page-12-0"></span>**4. ACCESO MODO ANÓNIMO**

El ciudadano podrá encontrar un botón en la parte inferior del sistema, donde da la opción de realizar la PQRSD de forma **anónima**, siguiendo unos sencillos pasos. Ver **Imagen 14.** 

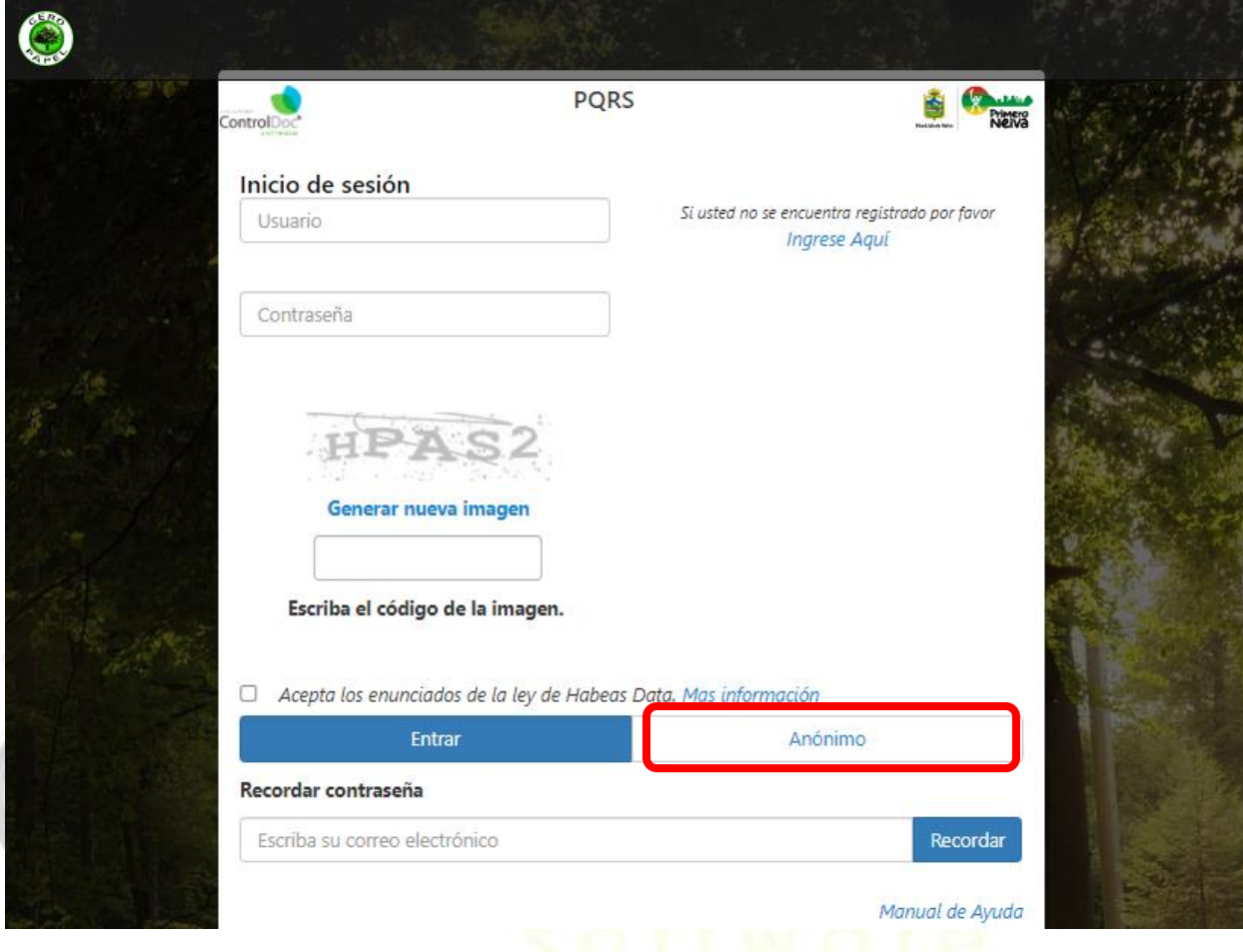

**Imagen 14.** Ingreso al Sistema PQRSD/ Anónimo

El sistema despliega un formulario para la radiación de una PQRSD, donde se habilita un combo con los diferentes tipos de PQRSD que puede presentar el ciudadano allí seleccionara la opción que desea.

Luego de la clasificación de la PQRSD, el ciudadano debe diligenciar el asunto de la petición y realizar una breve descripción de la misma, el sistema permite adjuntar o anexar un(os) archivo(s) a la PQRSD ver, en caso en que el ciudadano desee incluir a la PQRSD adjuntos o anexos, se hace clic en el botón **Seleccionar Archivo** se carga(ran) el(los) archivo(s) a adjuntar, luego se da clic en el botón abrir. Ver **Imagen 15**.

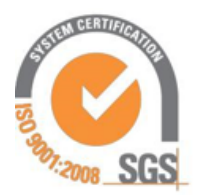

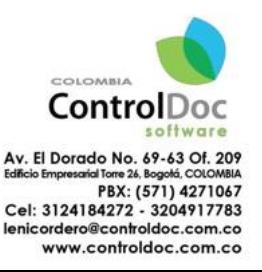

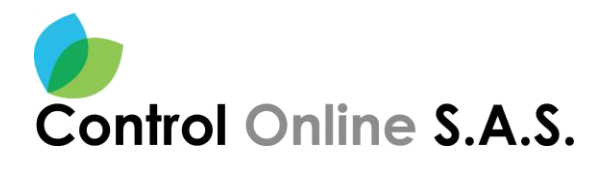

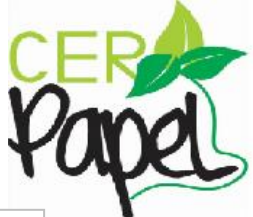

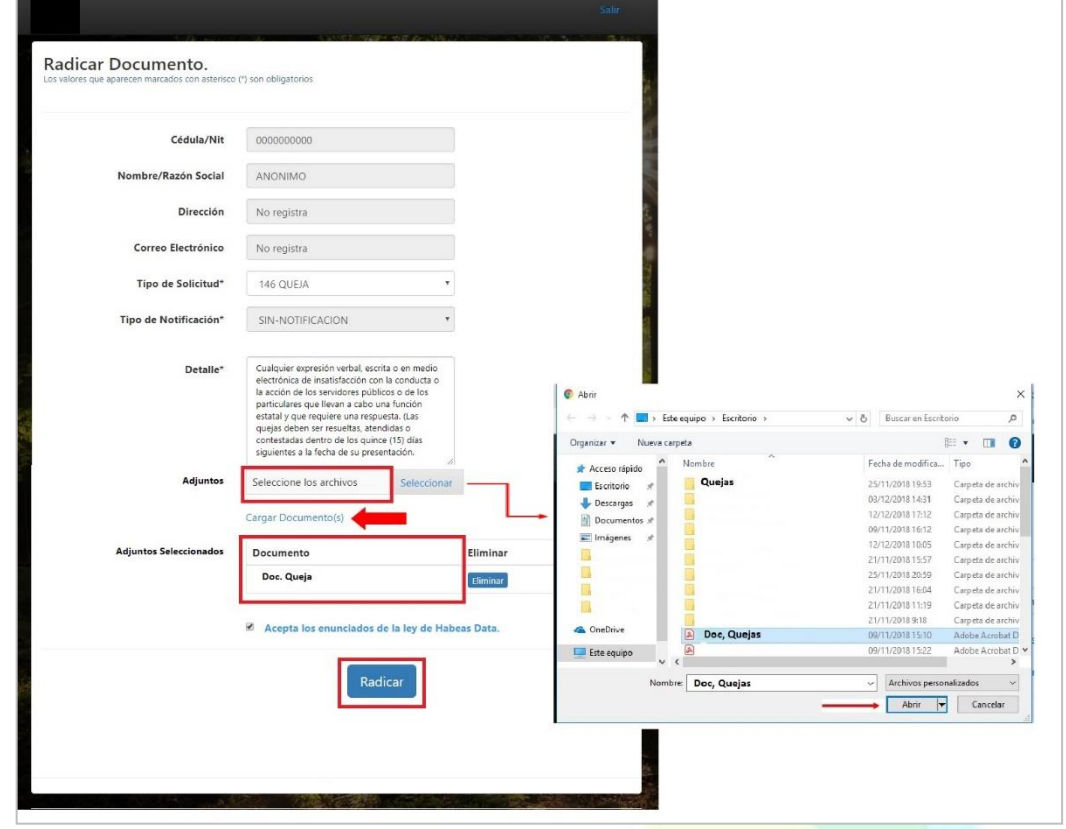

**Imagen 15. Radicar Documento** 

Por último, se debe dar clic en el botón **RADICAR** para oficializar la PQRSD y el sistema le entregara un numero de radicado de la entidad. Ver **Imagen 16.**

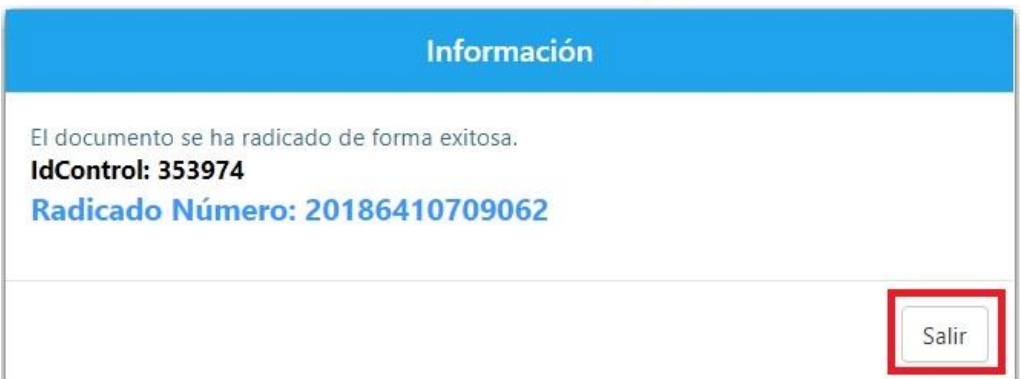

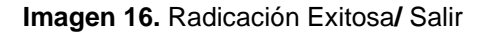

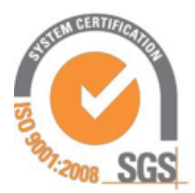

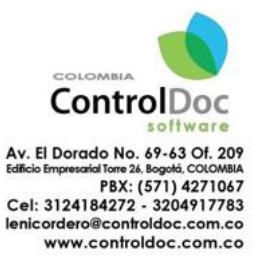